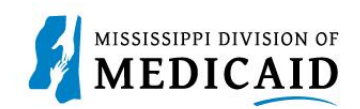

# **Job Aid**

## **PRP-101 Eligibility, Benefit Usage Verification and Retro Eligibility**

This job aid provides the process for viewing member current and future eligibility, service limits, Early Periodic Screening Diagnostic and Treatment (EPSDT) visits, treatment history, lock-in, managed care information, other insurance, and retro eligibility.

#### **View Current Member Eligibility**

Complete the following steps to verify current member eligibility:

1. From the Provider Portal Secure Home page, select the **Eligibility** tab.

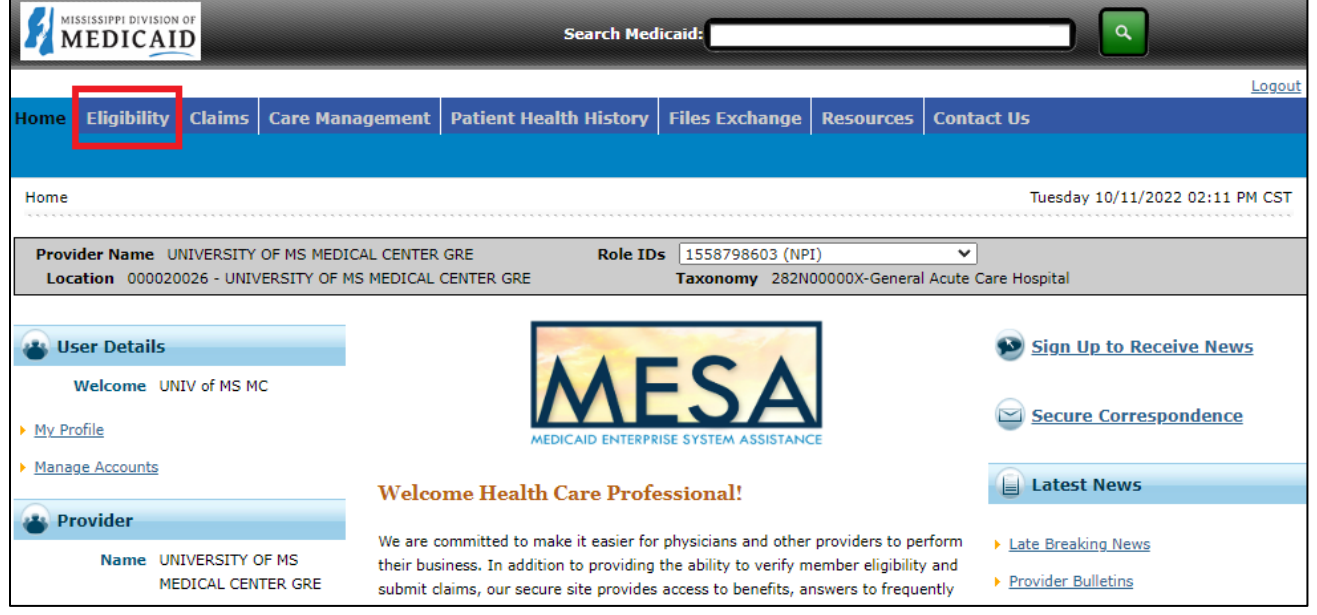

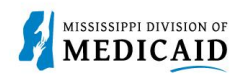

2. On the **Eligibility** landing page, select the **Eligibility Verification** link, either at the top or the middle of the page.

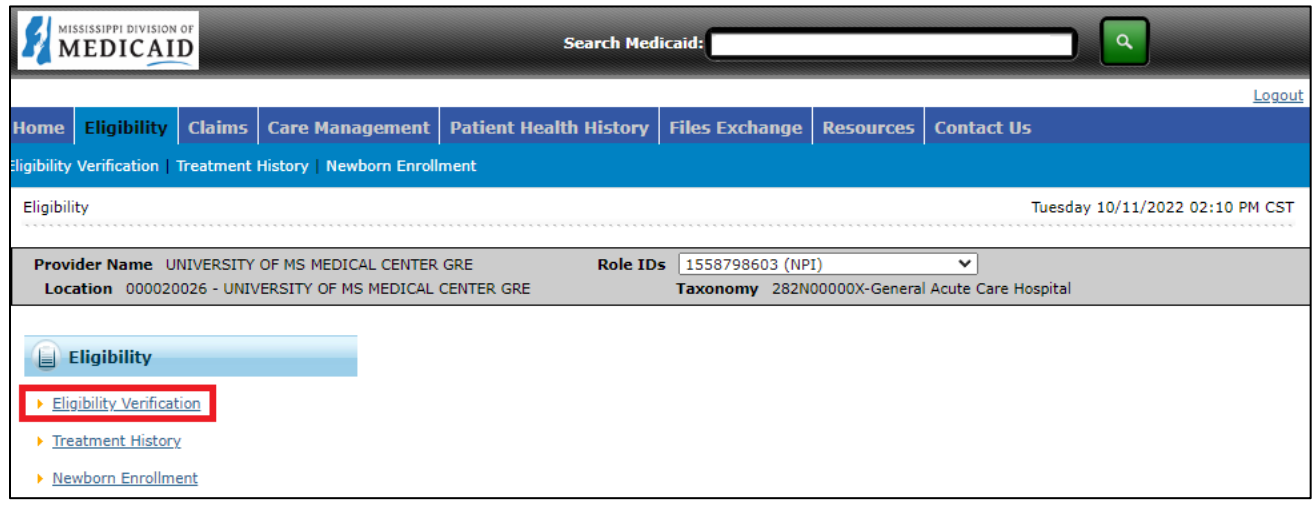

- 3. Enter the Member ID, or if you don't have it, enter two of the following:
	- Social Security Number (SSN)
	- Birth Date
	- Member's Full Name

*Note: If the user does not receive the expected results with a Member ID search, search with two of the other fields.*

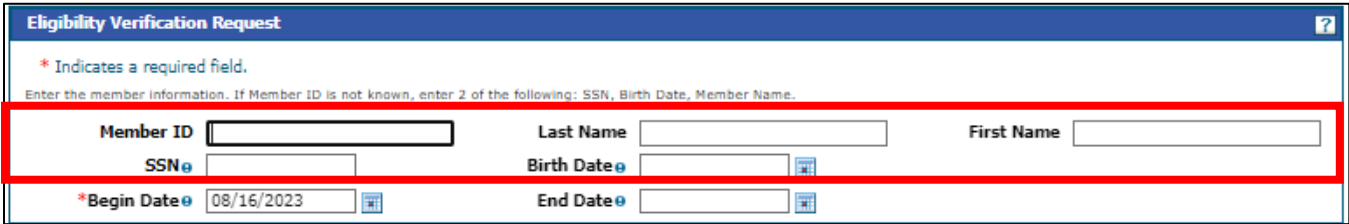

4. The user does not need to enter dates except to search for a specific time. The Effective To date defaults to the current date if left blank.

*Note: Search for eligibility history up to three years in the past and four months into the future.* 

5. To include a service type code or procedure code in your search, select the type of search from the Search By dropdown list, then start typing the desired code. The system will provide a list and narrow it down as more characters are entered.

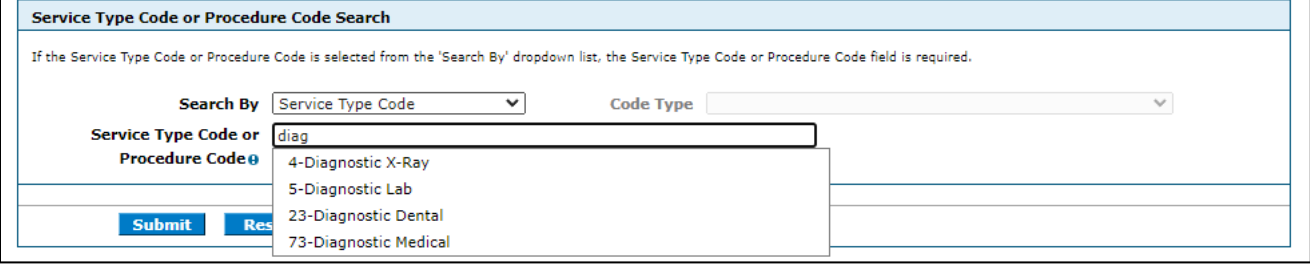

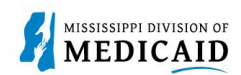

6. When search criteria are entered, select **Submit**.

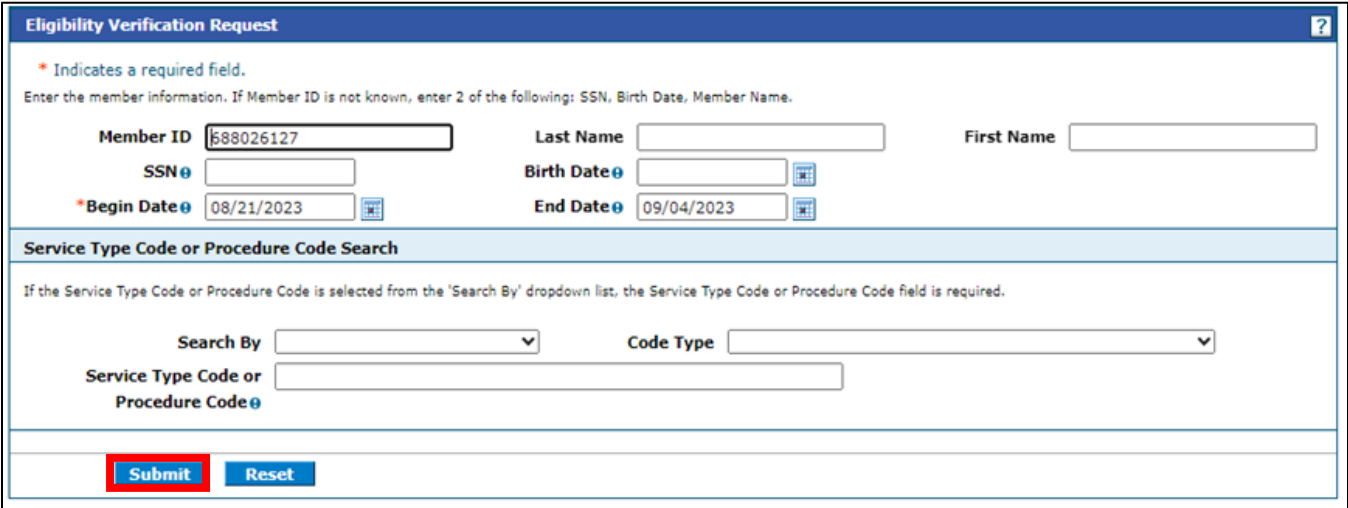

7. The system returns the eligibility verification for the member, confirming the current or future assigned coverages, depending on the date range entered. Remember, coverage is not a guarantee as a member can lose eligibility for a variety of reasons. All coverage details are displayed, as seen in the next image. The **Eligibility Verification Request** form can be reset to check a different member. There is also a **Print Preview** to print the member Coverage Details.

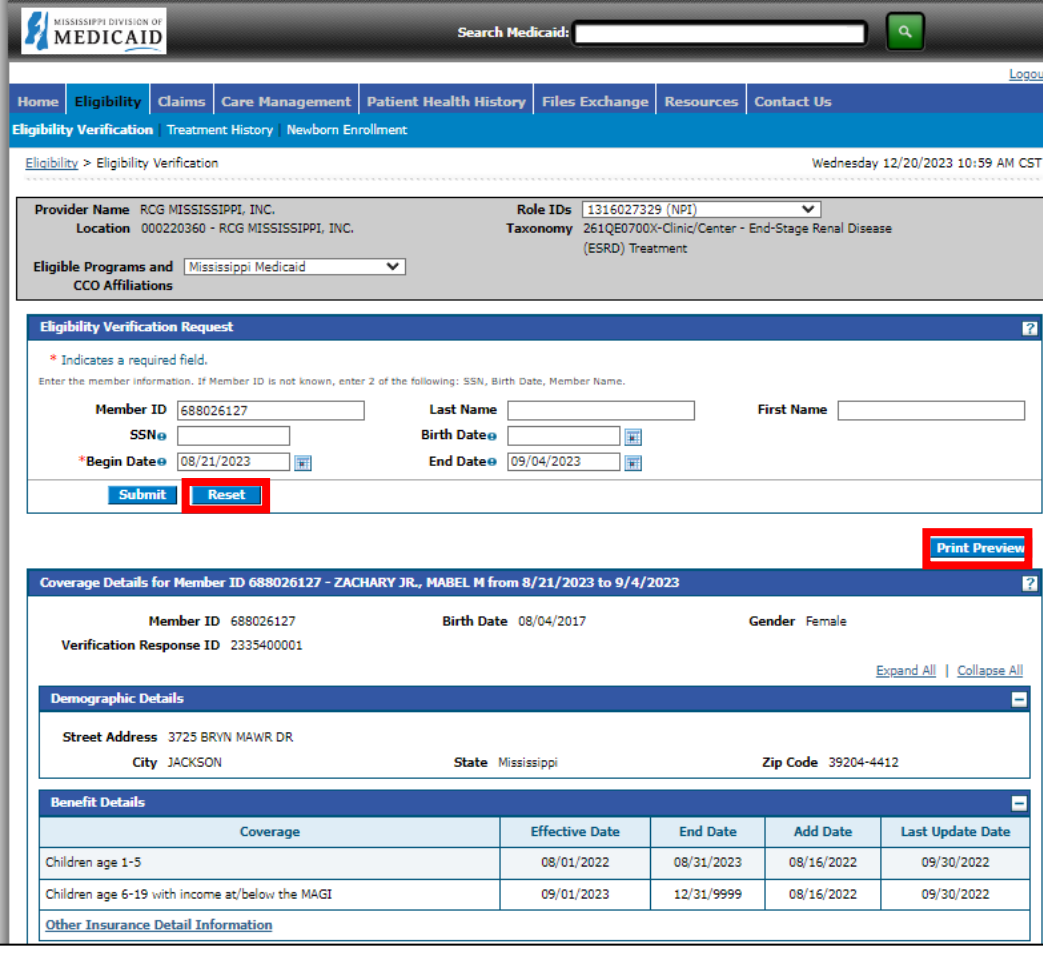

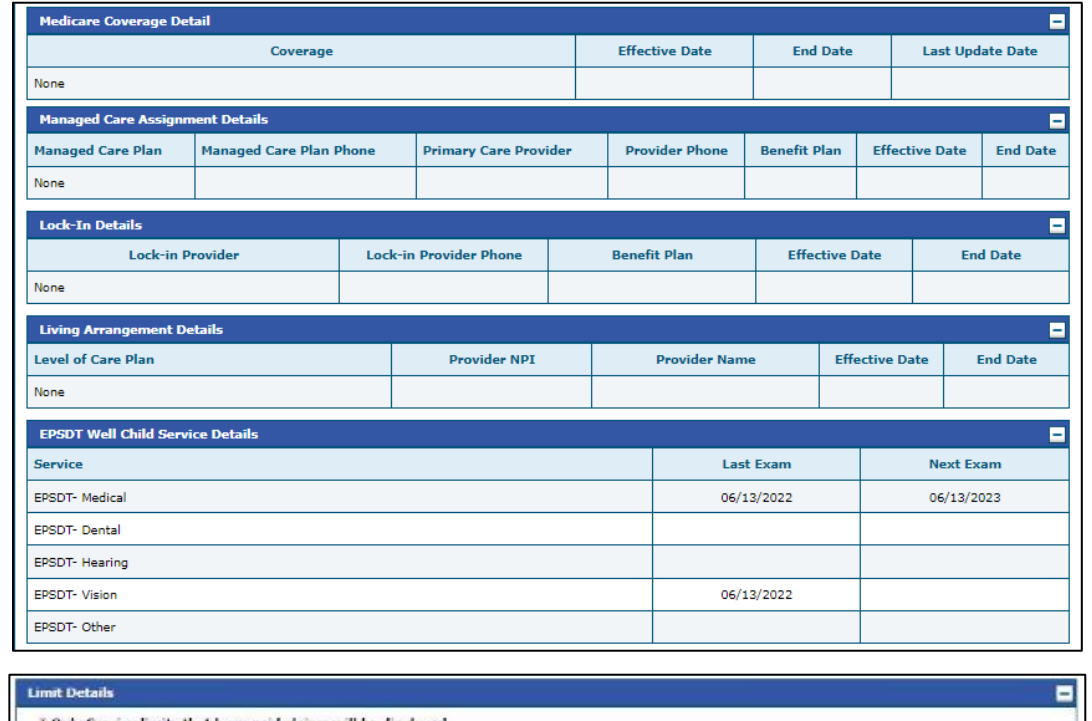

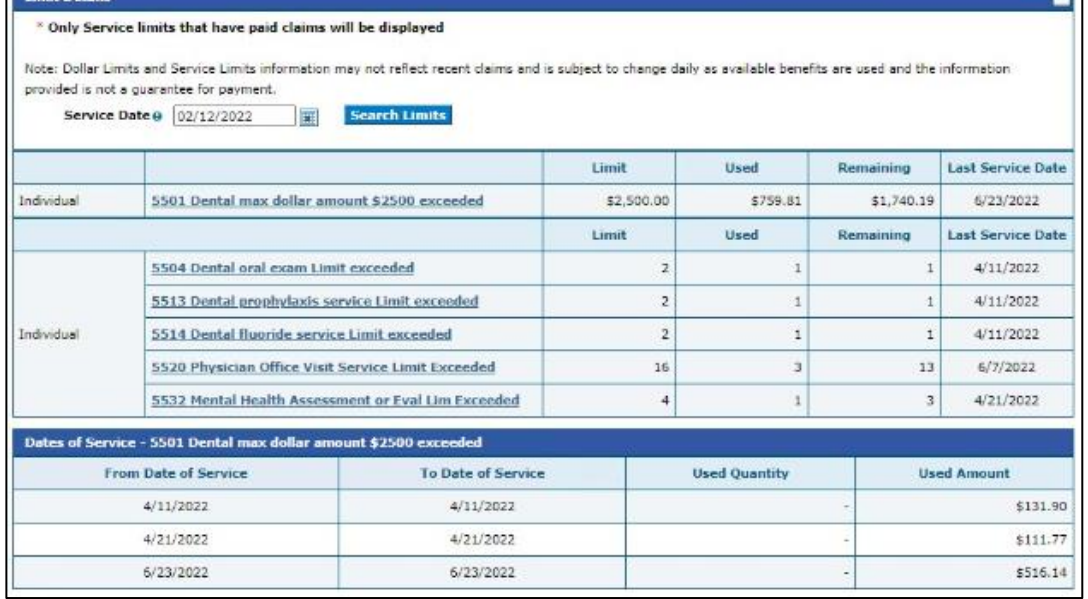

- The **Demographic Details** are always displayed for the members.
- The **Benefit Details** panel displays the aid category assigned to the member.
- **Medicare Coverage Details** will be displayed if available.
- The **Managed Care Assignment Details** displays the Managed Care Name, phone number, Primary Care Provider, and phone number also the CCO plan.
- **Lock-In Details** will display if the member has a Lock-in segment with the Lock-in provider's name and phone number, Lock-In benefit plan and the effective/end dates of the lock-in.
- **Living Arrangement Details** displays the member's coverage begin/end for their Long-term care /Nursing Home facility coverage, along with the provider LTC/Nursing home provider and NPI. It

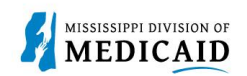

will display "None" if the member does not have LTC/Nursing Home Facility for the verification period.

- If the individual has **EPSDT Services**, those details will be displayed as well.
- **Limit Details** are displayed once a date is provided, and the **Search Limits** button is clicked. Only service limits that have **paid claims** will be displayed.

### **View or Add Other Insurance**

1. To view or add other insurance for a member, click **Other Insurance Detail Information**.

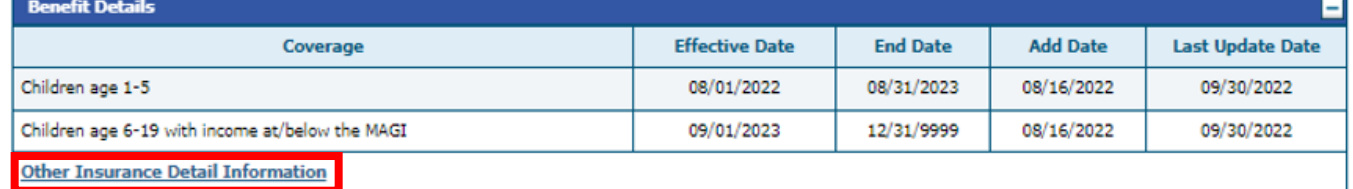

- 2. The portal displays any other insurance policies for the member. To view details for any record in this list, click the **plus +** sign on the left.
- 3. To **add** other insurance, enter the carrier and policy holder information, then click **Add**. The system creates the record and stores it in the Other Insurance list; however, it will not appear when the user returns to this list until it is validated.

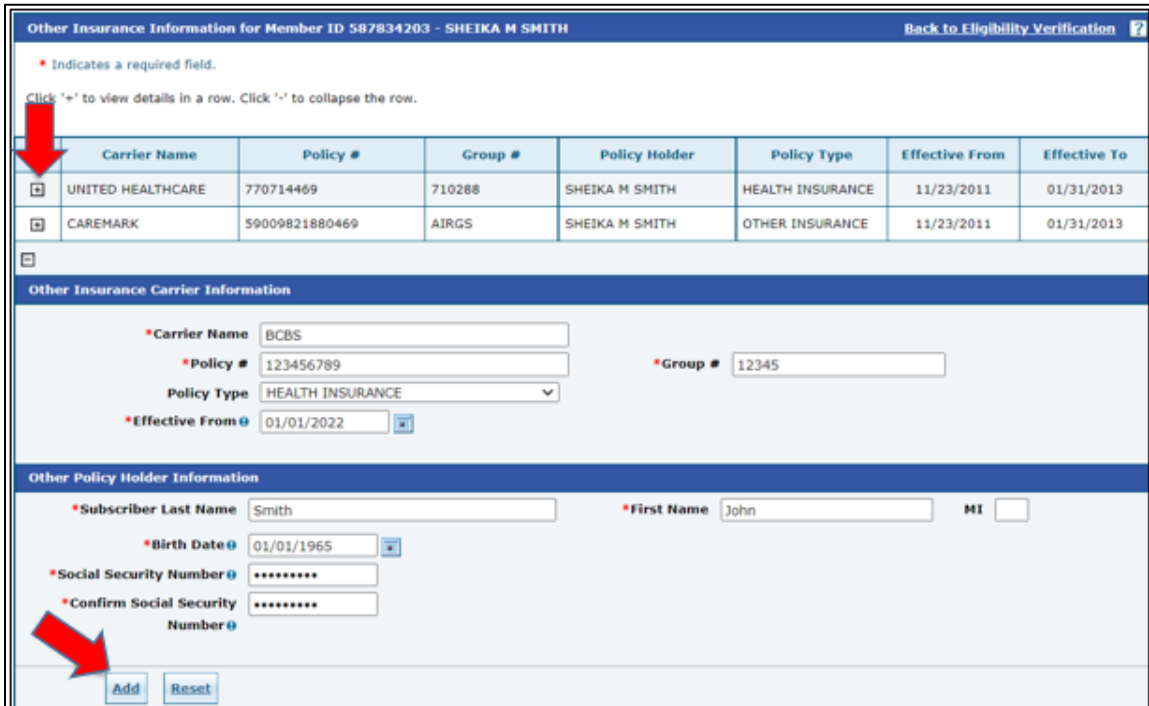

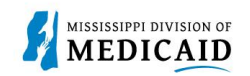

#### **View Treatment History**

- 1. View **Treatment History** to verify if a particular CPT, HCPS or Rev code has been billed.
- 2. Under the eligibility page, select **Treatment History link** at the top or the middle of the page.

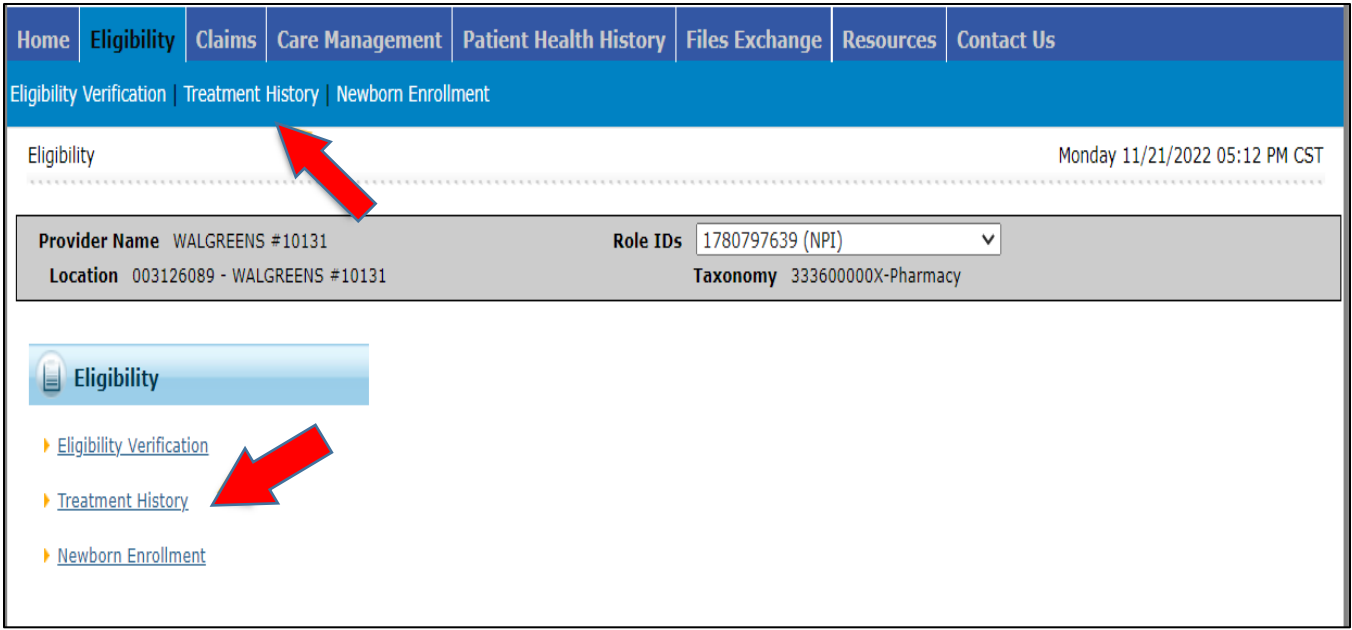

- 3. Select the **Medical or Dental tab**. The medical tab is also for **Vision**.
- 4. Enter the **Member ID #**.
- 5. Select **Lifetime** or enter the **Service From / To Date**.
- 6. Select the **Procedure Code Type** drop down and select CPT/HCPCS or Rev Code.
- 7. Enter the **Code**. You can enter a few numbers and a code selection will populate.

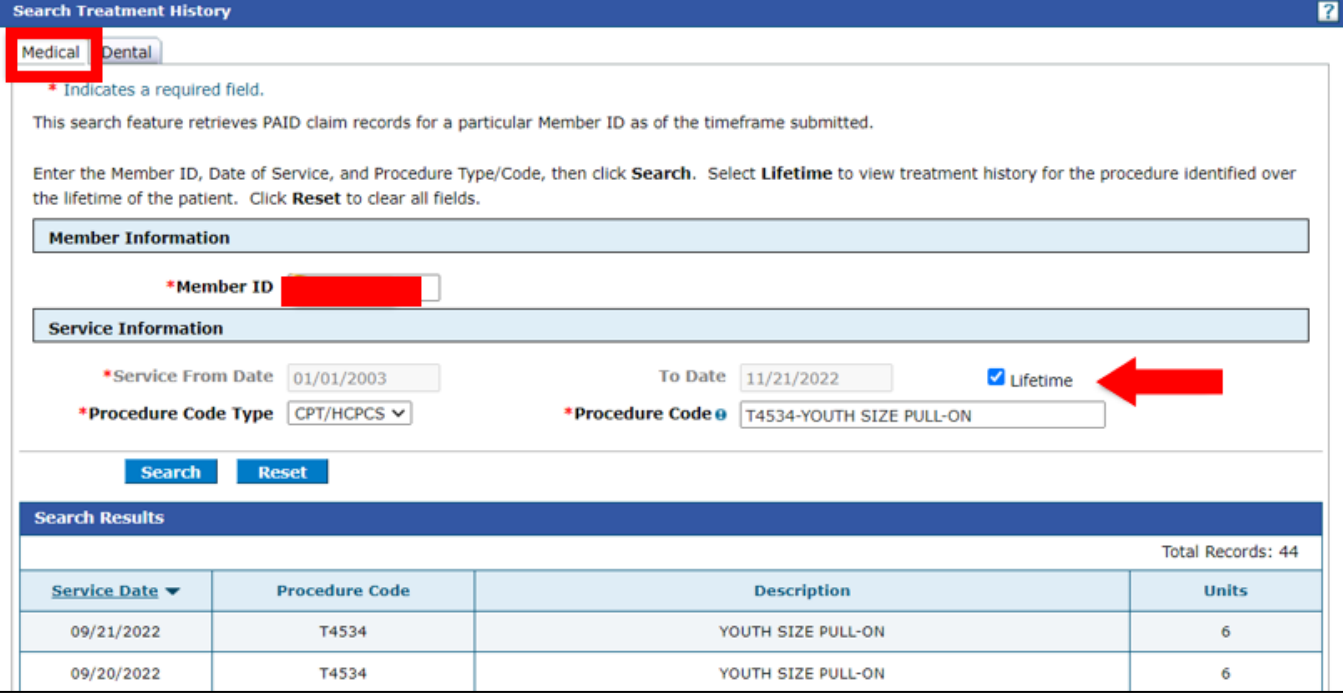

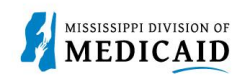

The below example is of the Treatment History – Medical Tab – Vision CPT Code Search.

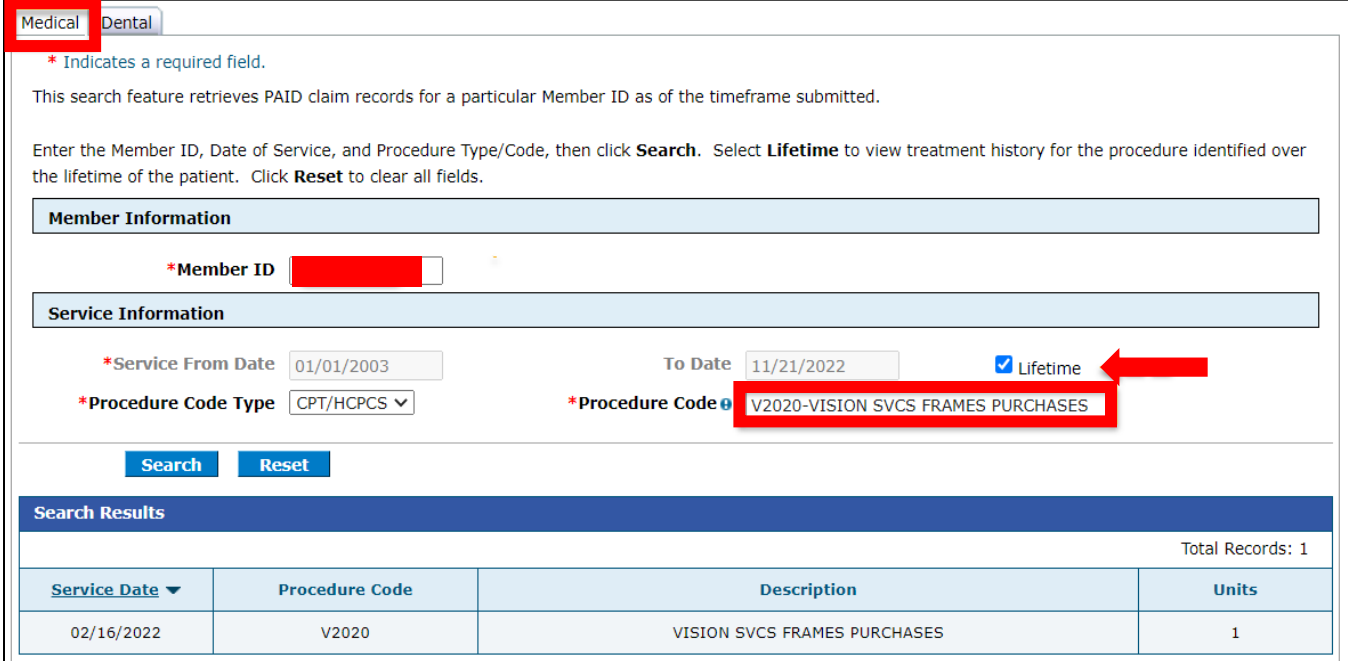

#### See the Treatment History – Dental tab.

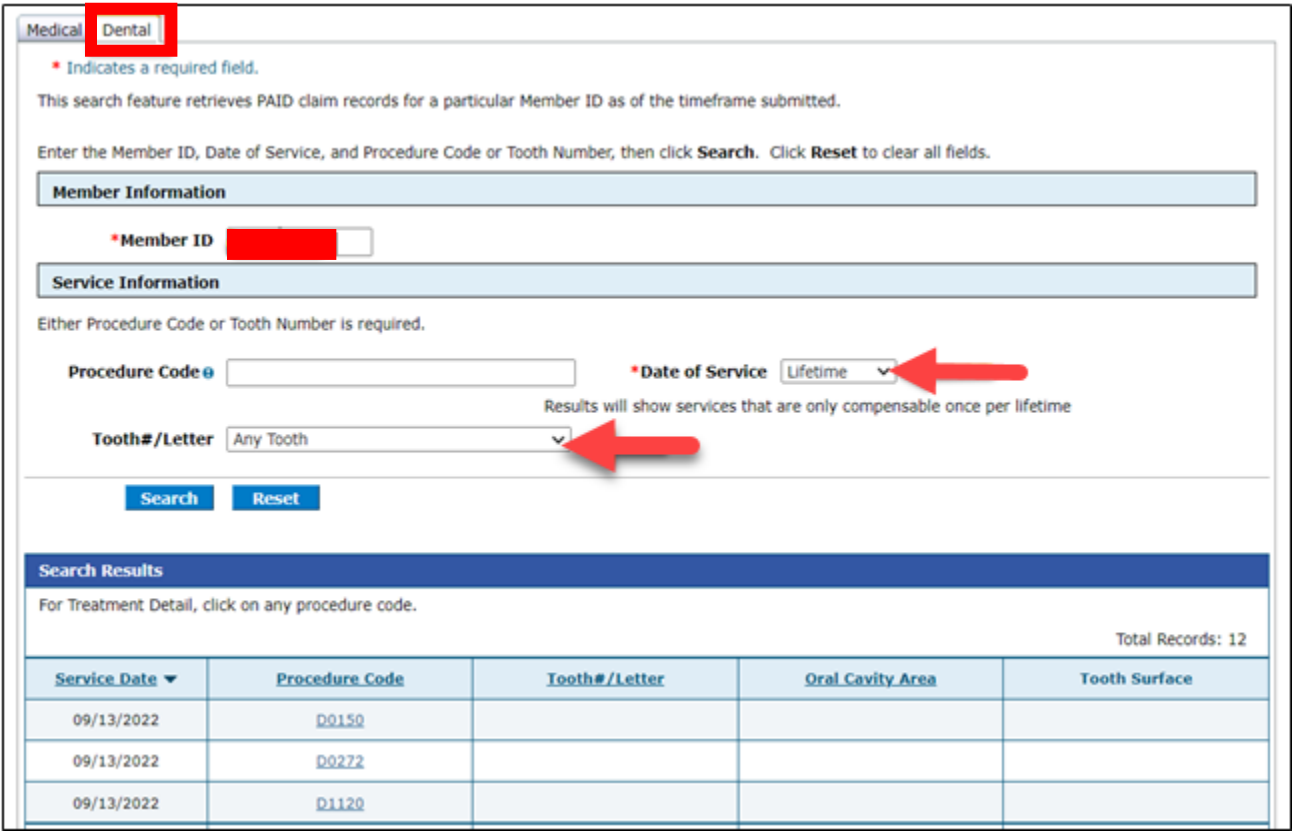

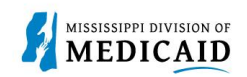

#### **View Retro Eligibility**

1. To view **Retro Eligibility,** log into the portal, and select the **Member Focused Viewing Link** found at the bottom, left side of the home page**.**

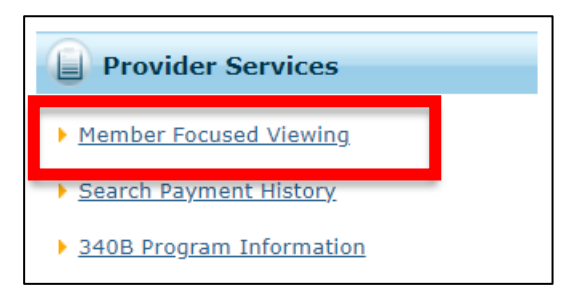

- 2. Select the **Search Tab**, enter the **Member ID**, and select **Search**.
- 3. The Last Members Viewed Tab will show a list of the members that were searched.

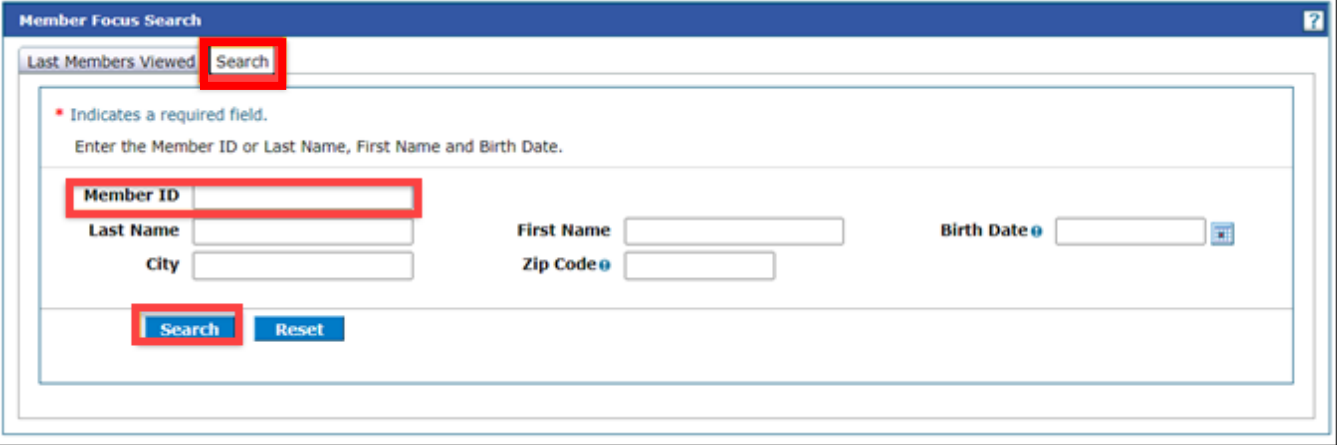

4. This shows you the member demographics, the original effective date, and the end date of coverage.

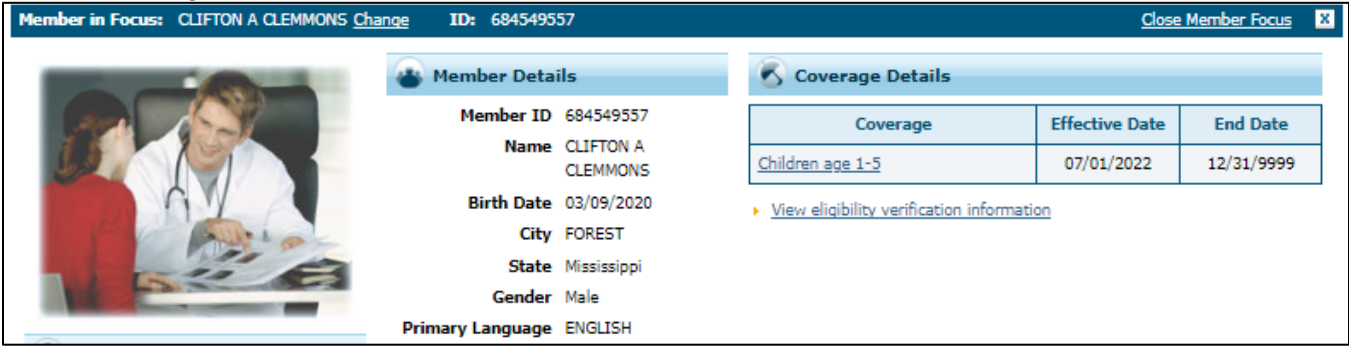

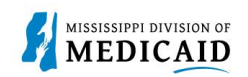

### **Change History**

The following change history log contains a record of changes made to this document:

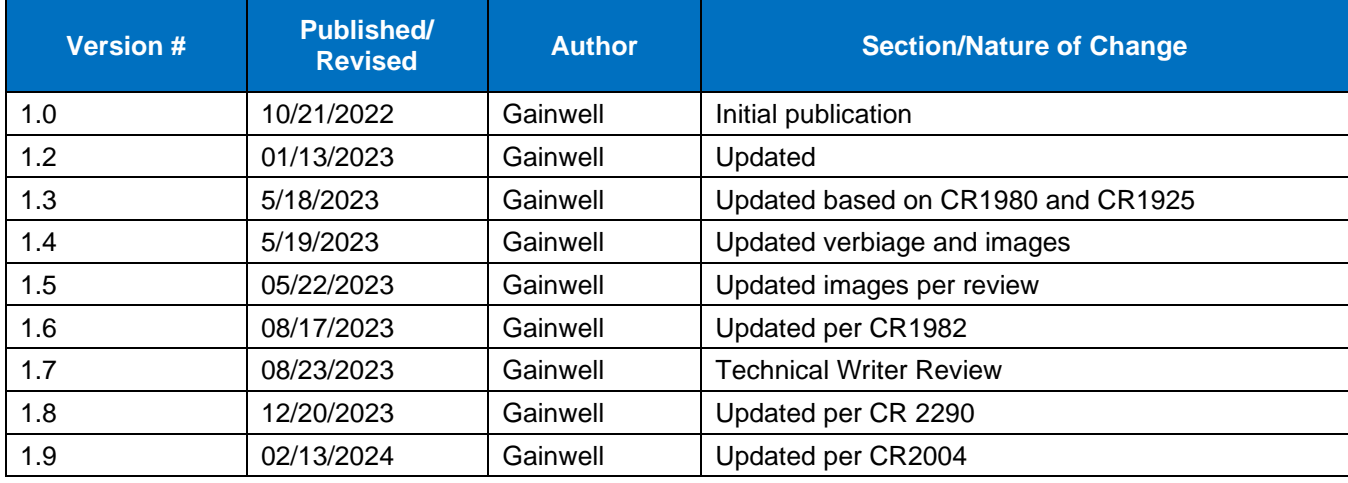